# **Dodavanje i uklanjanje programa**

Informatika za I razred srednje škole

## **Dodavanje programa - instalacija**

- Da bi neki program koristili na našem uređaju potrebno je da izvršimo njegovu instalaciju
- Pod instalacijom programa podrazumijevamo snimanje programa i svih njegovih pratećih fajlova na računar, tako da on može nesmetano da se izvršava

### **Preduslovi za instalaciju programa**

Da bi određeni program mogao da se instalira na nekom računaru, potrebno je da budu ispunjeni neki uslovi (requirements)

- Hardver za uspješan rad programa je potrebna određena snaga i brzina mikroprosecora, određena količina RAM memorije, dovoljno prostora na hard disku...
- Softver za uspješan rad programa potrebno je da budu instalisani odgovarajuća Windows verzija, ali i neki drugi programi

#### **Postupak instalacije programa sa CD/DVD**

- Ako se program nalazi na disku ubacite ga u dvd rom.
- Većina programa sama pokrece dijalog prozor za instalaciju nakon ubacivanja diska.
- Ako se prozor ne pojavi, treba pretražiti sadržaj diska i pronaći program za instalaciju koji se obično naziva setup.exe ili install.exe
- Kada se pokrene program za instalaciju, slijediti uputstva na ekranu

### **Postupak instalacije programa sa hard diska**

- Pronaći instalacioni program pomoću windows explorera/ file explorera
- Program je obično u vidu aplikacije i naziva se setup.exe ili install.exe
- Slijediti proceduru instalacije koristeći dugme Next

### **Postupak instalacije programa sa interneta**

- Ako je program potrebno preuzeti sa Interneta, posetite oficijelni sajt sa linkom za preuzimanje programa.
- Kliknuti na link za preuzimanje nakon čega se u nekim browserima pojavljuje dijalog. U nekim browserima se odmah preuzima program nakon klika na link.
- Ako preuzimate program sa nepouzdanog sajta, treba da nakon preuzimanja skenirate fajl vašim antivirus programom, iako neki antivirus programi skeniraju tokom preuzimanja
- Pokrenite preuzeti fajl kako bi pokrenuli instalaciju programa

### **Instalaciona procedura**

Instalaciona procedura prikazuje korisniku napredak u procesu instalacije programa i omogućava mu da odabere opcije u vezi instalacije programa. Korisnik, putem instalacionog procedure, bira:

- Gdje će se sačuvati program koji instalira
- Da li će se kreirati prečice na desktopu, start meniju, taskbaru...
- Određuje koje komponente programa će uključiti ili izostaviti
- Bira jezik programa koji instalira
- Bira da li će se sa programom instalirati i neki dodatni alati (npr McAffe antivirus, Ask pretraživač itd)
- Omogućava korisniku u svakom trenutku odustajanje od instalacije programa

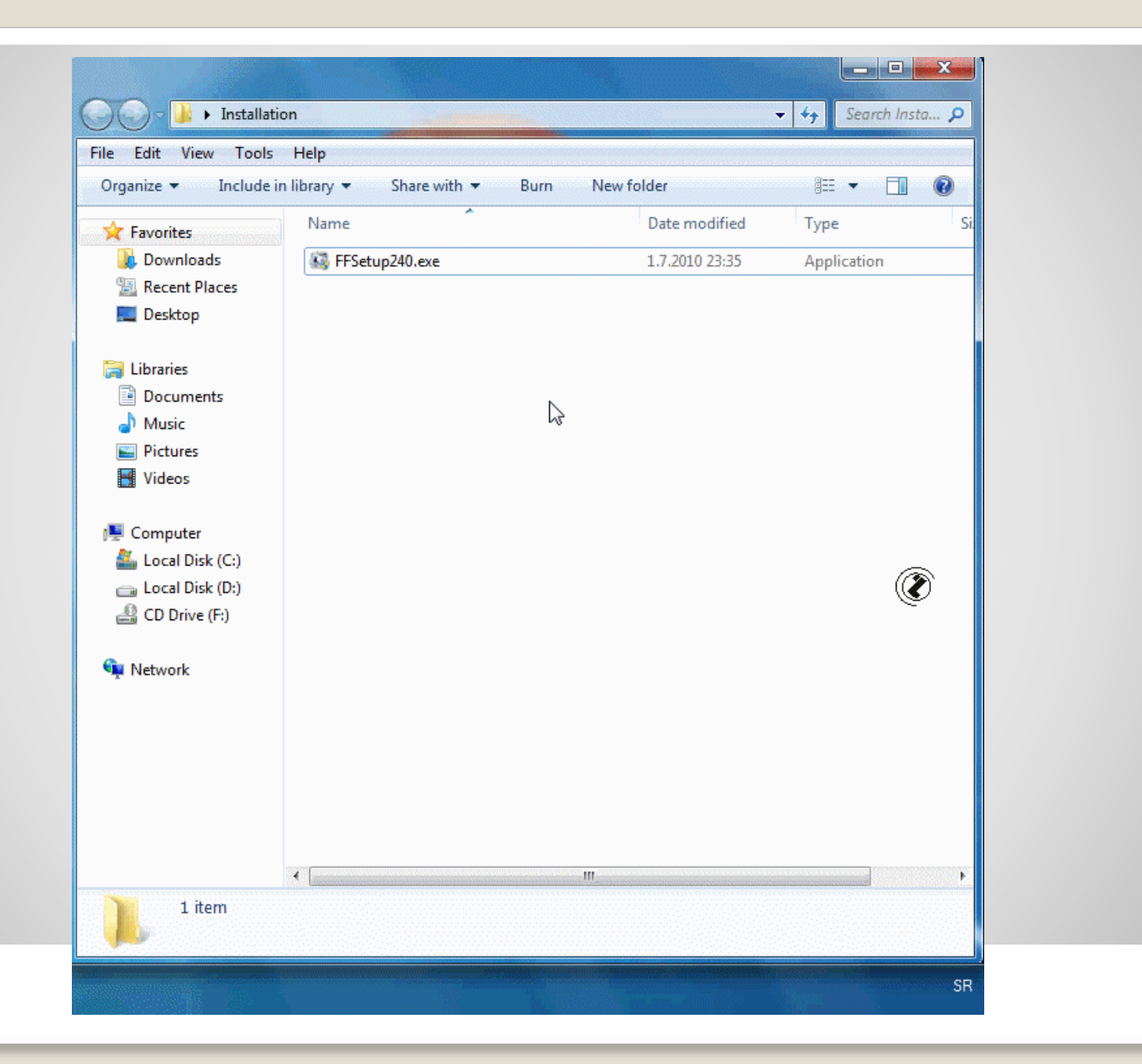

### **Uklanjanje – deinstalacija programa**

- Deinstalacija programa je brisanje programa iz računara kao i brisanje fajlova i foldera koji su napravljeni tokom instalacije.
- Najčešće se prilikom deinstalacije pokreće deinstalacioni program uninstaller koji je došao prilikom istalacije programa koji želimo da uklonimo.
- Nekada taj uninstaller ne ukloni sve fajlove i tragove instaliranog programa, pa je potrebno imati neki od programa koji vrše temeljno uklanjanje programa sa računara kao npr: Revo Uninstaller, Geek Uninstaller, CCleaner

#### **Uklanjanje/deinstalacija programa u Windows 7 i starijim verzijama**

- Kliknite na "Start" dugme i izabertite stavku "All Programs". Otvorite folder koji sadrži program koji želite da deinstalirate. U folderu potražite "Uninstall" fajl. Kada ga pronađete kliknite dvaput na njega kako bi započeli proces deinstalacije.
- Ako niste uspjeli da pronađete instrukcije za deinstalaciju programa, kliknite na "Start" dugme. Zatim kliknite na "Control Panel" i izaberite stavku "Programs" i zatim "Programs and Features". Izaberite program koji želite da deinstalirate i kliknite na "Uninstall". Ako je potrebno ukucajte administratorsku lozinku.

### **Uklanjanje/deinstalacija programa u Windows 10**

- Deinstalacija u Start meniju: Odaberite dugme start i potražite program u popisu programa. Pritisnite aplikaciju ili je držite pritisnitom (ili kliknite desnim klikom) i odaberite "Uninstall"
- Deinstalacija na stranici Podešavanja/Settings: Settings Applications Apps and Features.

Pronađite na listi aplikacija onu koju želite da uklonite i kliknite "Uninstall"

 Kliknite na "Start" dugme. Zatim kliknite na "Control Panel" i izaberite stavku "Programs" i zatim "Programs and Features". Izaberite program koji želite da deinstalirate i kliknite na "Uninstall".

Domaći zadatak ili rad na času po grupama: Navesti predloge koje programe treba instalirati nakon instalacije operativnog sistema i objasniti njihovu svrhu

- · programi za bezbjednost,
- programi za čišćenje,
- · web browseri,
- · plejeri za filmove,
- · plejeri za muziku,
- zip i rar arhiveri,
- programi za komunikaciju,
- programi za zabavu

www.skolskainformatika.weebly.com